## **EJERCICIO PRÁCTICO 03 DE ACCES**

## **(Establecer relaciones entre tablas y experimentar los efectos de la integridad referencial)**

- **1.** Desde la ventana principal de Access solicite RELACIONES. (Del menú Herramienta de base de datos – Relaciones)
- **2.** Agregar las tablas **CLIENTES**, **ARTICULOS**, **PEDIDOS** y **VENTAS** para crear las relaciones entre las mismas.
- **3.** Crear las siguientes relaciones entre las tablas correspondientes: Todas las relaciones se crearan **EXIGIENDO INTEGRIDAD REFERENCIAL**, con **ACTUALIZACIÓN** y **ELIMINACIÓN** en cascada.

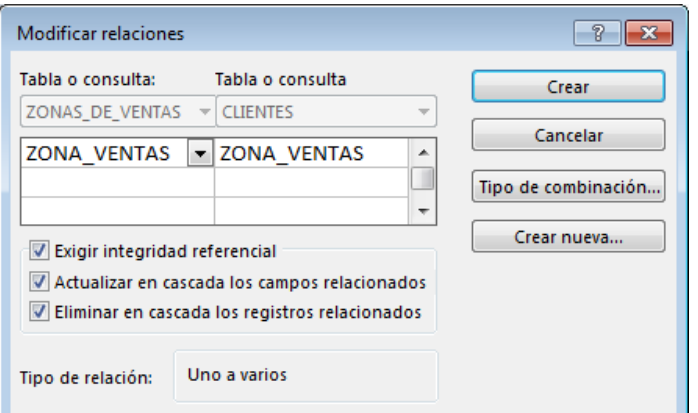

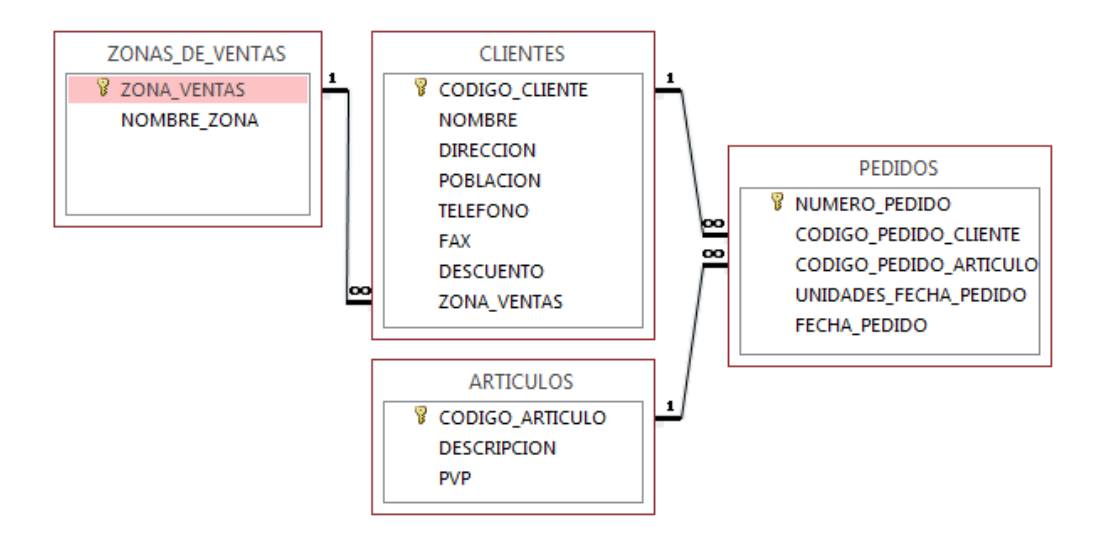

Guardar el diseño de la relación.

**4.** Abrir la tabla PEDIDOS y llenar 20 registros.

Recordar que debido a la relación establecida con INTEGRIDAD REFERENCIAL en los campos CODIGO PEDIDO CLIENTE y CODIGO PEDIDO ARTICULO solo se admitirán aquellos códigos existentes de la tabla CLIENTES y ARTICULOS respectivamente.

- **5.** Probar de entrar algún CLIENTE o ARTICULO inexistente en la tabla PEDIDOS y observar el resultado.
- **6.** Crear 2 registros en PEDIDOS con el mismo código de CLIENTE, estos dos registros se modificaran y se borraran en el próximo ejercicio.
- **7.** Cerrar la tabla PEDIDOS.
- **8.** Abrir la tabla CLIENTES, localizar el registro correspondiente al CLIENTE bajo el cual se han generado los registros del ejercicio 6, modificar el CODIGO\_CLIENTE de este cliente por otro Código no existente.
- **9.** Cerrar la tabla CLIENTES.
- **10.**Abrir la tabla PEDIDOS y comprobar como los dos pedidos introducidos en el ejercicio 6 han modificado su Código de Cliente.

De manera análoga estos cambios podrían haber sido realizados en la tabla ARTICULOS.

- **11.**Cerrar la tabla Pedidos.
- **12.**Abrir la tabla CLIENTES, localizar el registro del cual se ha cambiado el CODIGO y borrarlo.
- **13.**Cerrar la tabla CLIENTES.
- **14.**Abrir la tabla PEDIDOS y comprobar que los registros relacionados de esta tabla con el mismo código de cliente eliminado, se han borrado también de la tabla.
- **15.**Cerrar la tabla PEDIDOS.